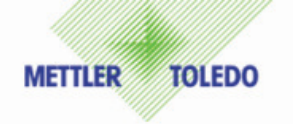

## iSenseLight 软件安装及使用简要说明

## 1. 点击文件

say iSenseLight-1.0-Setup-32bit.exe

## 2. 进入安装界面

点击 next:

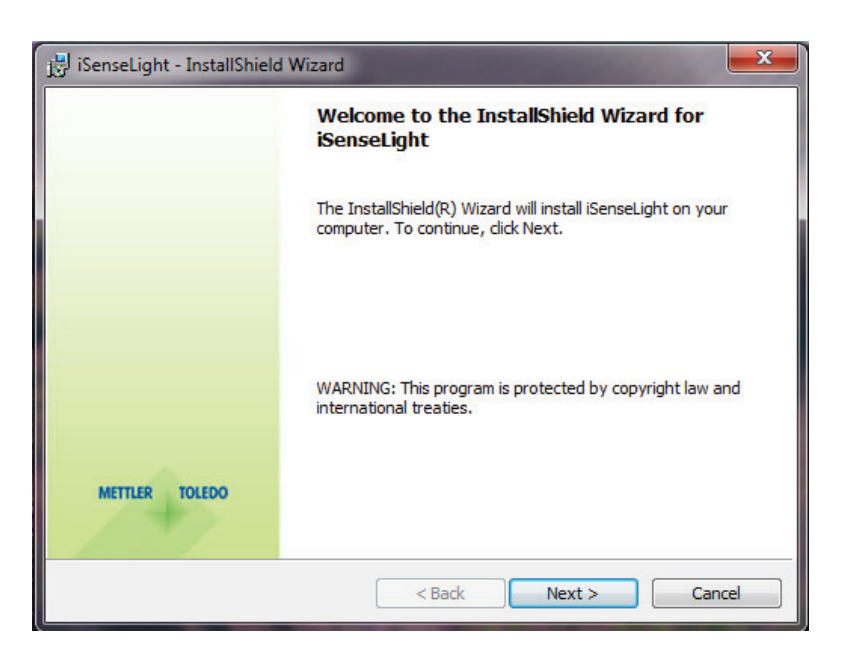

选择 "I accept the terms in the licence agreement",然后点击 next:

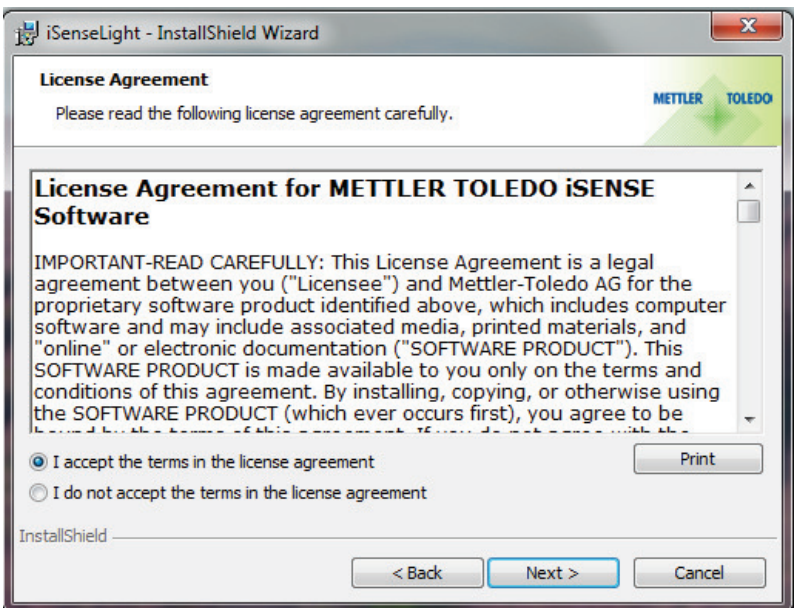

选择安装位置后点击 next:

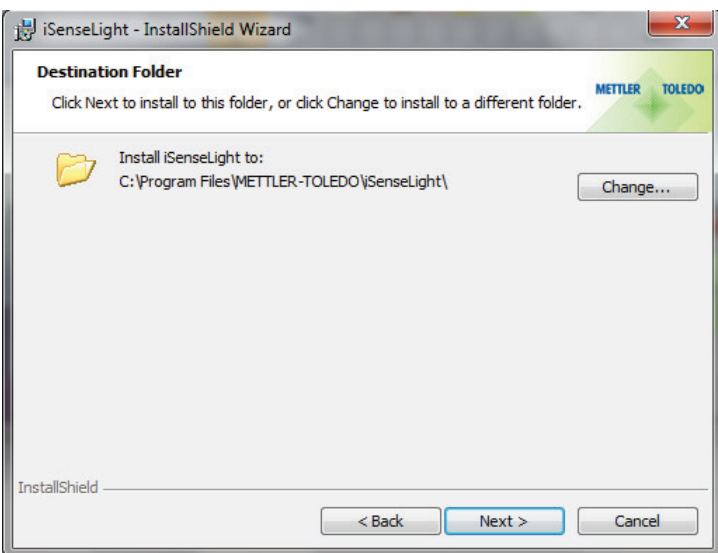

选择安装类型, 默认为完整安装, 点击 next:

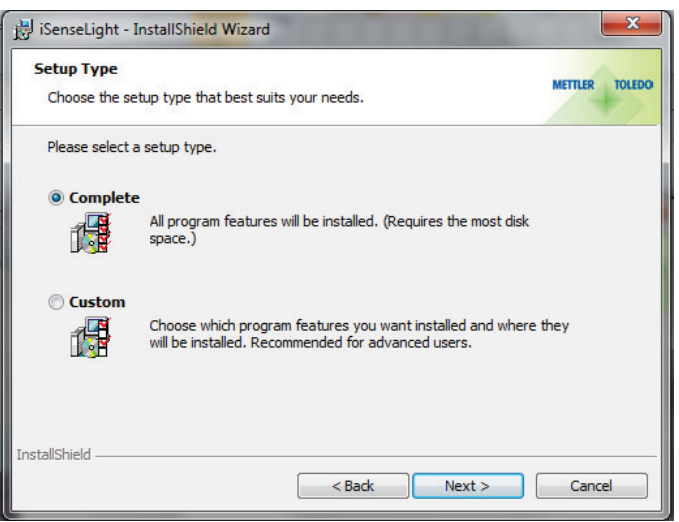

点击 Install:

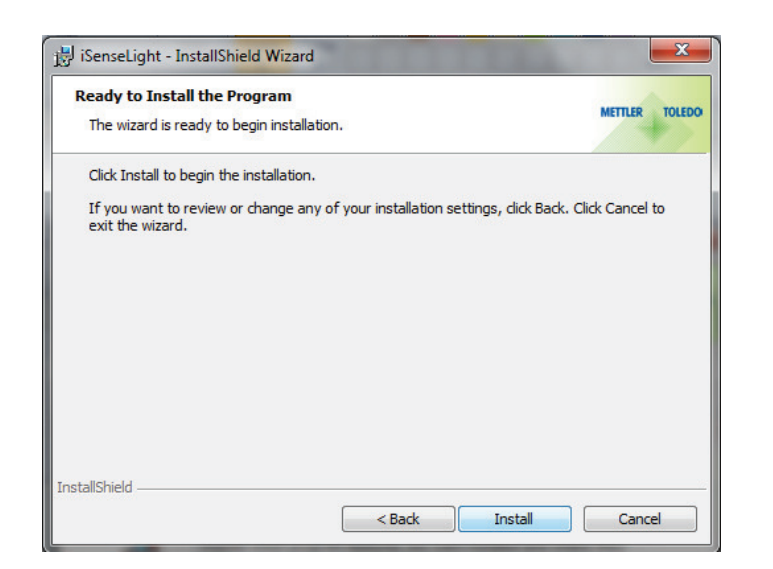

点击 OK:

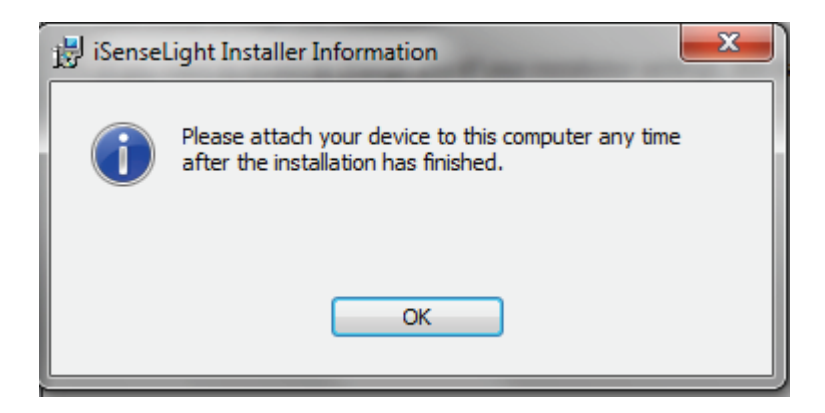

点击 Finish, 安装完成。

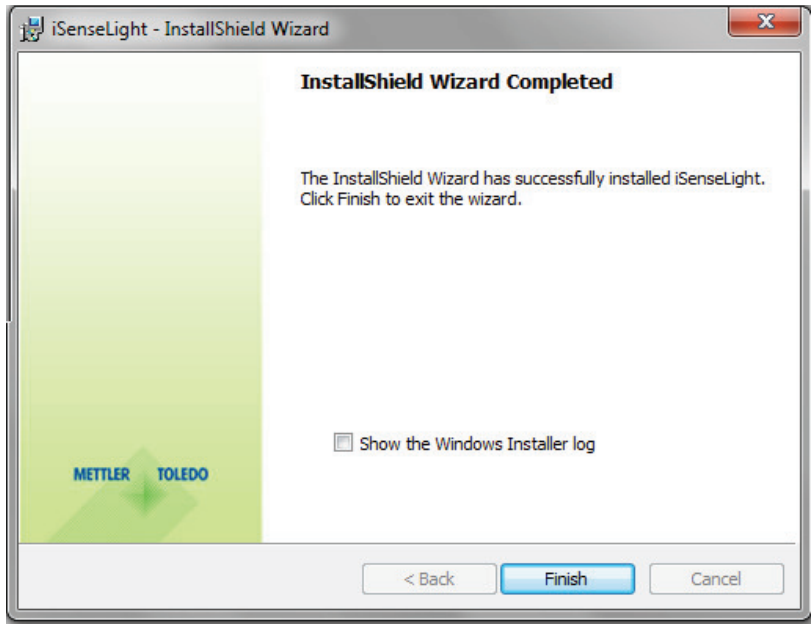

## **3.** 如何使用 iSenseLight 软件

- ◆ 安装软件,方法如上所示。 注意: 电脑安装有权限限制的用户需要将电脑权限设置为管理员, 然后进行安装。
- ◆ 连接 iLink 电缆和 USB 接口
- ◆ 启动 iSenseLight 软件
- ◆ 连接电缆线和传感器
- ◆ 点击软件右上方的 1 按钮进行配置
	- a. 定义 pH, DO 和 GPO 标准设置
	- b. 选择合适的缓冲溶液组别
	- c. 选择所需的默认设置
	- d. 如果传感器不能自动识别,请选择其他 USB 接口。光学氧传感器连接后 需要在 iLinkPort selection 选项中选择合适的 com 接口, 否则将无法识 别